## **DHBW Ravensburg – WLan DHBW-STUDENT am Campus Technik**

## 1. **Allgemeines:**

Aufgrund der Vielzahl von Android-Versionen und der darüber hinaus in den einzelnen Versionen existierenden Hersteller-Varianten ist es nicht möglich, für jeden User eine exakt passende Klick-Anleitung zu erstellen. Vorliegende Anleitung müssen sie oftmals auf ihr eigenes persönliches Gerät gedanklich anpassen.

Stand dieser Anleitung: 16.04.2024 (*Zertifikat gültig vom 17.04.2024 bis 10.04.2025, 23:59:59 Uhr*)

## 2. **Zertifikat am Smartphone installieren**

Scannen sie diesen QR-Code, um das DFN-Zertifikat für 2024/25 herunterzuladen:

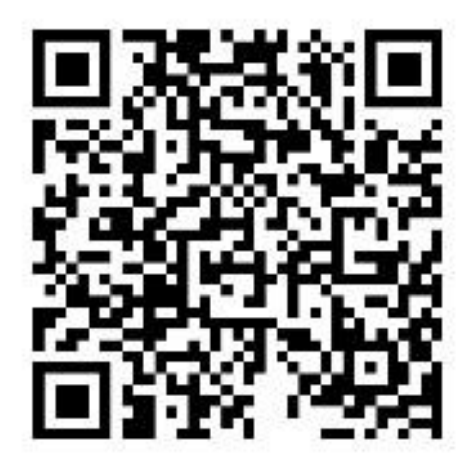

Der Downloadlink ab dem 17.04.2024 lautet: [https://cert](https://cert-manager.com/customer/DFN/ssl?action=download&sslId=8664096&format=x509IO)[manager.com/customer/DFN/ssl?action=download&sslId=8664096&format=x509IO](https://cert-manager.com/customer/DFN/ssl?action=download&sslId=8664096&format=x509IO)

3. Navigieren sie in den Einstellungen zu den "anderen Sicherheitseinstellungen": *Einstellungen* -> *Sicherheit und Datenschutz* -> *andere Sicherheitseinstellungen* Wählen sie "vom Gerätespeicher installieren" aus:

Wählen sie anschließend als Art der Zertifikate "CA-Zertifikat" aus:

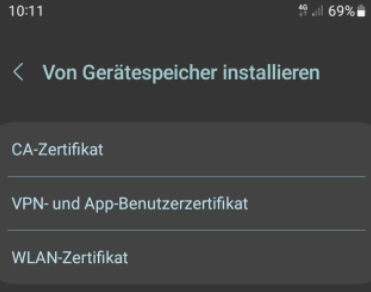

 $\overline{\phantom{a}}$ Nach ein paar möglicherweise auftauchenden Sicherheitshinweisen, die sie mit "trotzdem *installieren*" bestätigen, einer möglicherweise auftauchenden Sicherheits-PIN-Abfrage (hängt vom Android-System ab) gelangen sie zur Möglichkeit, das vorher heruntergeladene Zertifikat auszuwählen:

Ein möglicher Standortspeicherort auf ihrem Handy könnte "interner Speicher -> Download" sein.

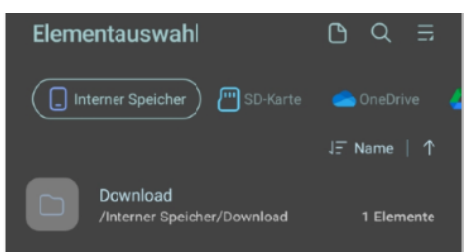

Je nach Einstellungen auf ihrem Gerät und/oder Androidversion müssen sie nun die (downgeloadete) CER-Zertifikatsdatei "**aruba\_fn\_dhbw\_Ravensburg\_de\_interm.cer**" finden und auswählen

*(Hinweis: Da die Zertifikate vom Namen jeweils identisch sind, hängt der Download an den Dateinamen eine "Unterscheidungsziffer" an. Es kann also sein, dass ihre Datei "aruba\_fn\_dhbw\_Ravensburg\_de\_interm-1.cer" heißt. Nehmen sie die Datei mit der höchsten angehängten Ziffer, die zudem auch noch das jüngste Datum aufweist)*

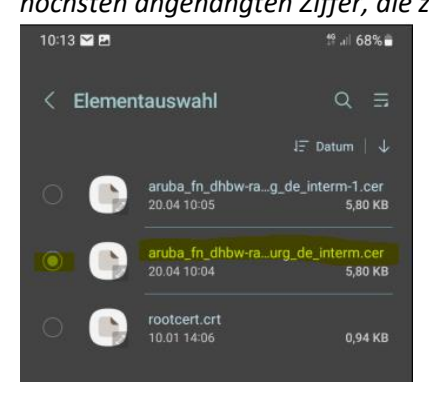

Abschließend erhalten sie eine kurze Mitteilung, dass das WLan-Zertifikat installiert wurde.

## 4. **Einwahl ins das WLAN DHBW\_Student**

Navigieren sie über "*Einstellungen* -> *Verbindungen* -> *WLAN*" zu den verfügbaren Netzwerken.

Aus verfügbare Netze "DHBW Student" auswählen, es folgt ein Bildschirm mit Verbindungsoptionen.

Folgende Optionen sind dabei wichtig und müssen individuell angegeben werden:

- a. EaP-Methode: PEAP (ist Standard)
- b. Identität: Je nach Zugehörigkeit "mb\username" oder "it\username"
- c. Passwort: **Ihr Account-Passwort** (Lassen sie sich zur Sicherheit ihr Passwort nochmals anzeigen | das Passwort ist jenes, mit dem sie sich auch an den Rechnern in den PC-Räumen anmelden)
- d. CA-Zertifikat -> **Systemzertifikate verwenden**
- e. Online-Zertifikatsstatus: nicht bestätigen
- f. Domäne: **aruba.fn.dhbw-ravensburg.de**
- g. Mehr anzeigen -> Phase 2-Authentifizierung (MSCHAPv2) -> **Anonyme Identität: Kein Eintrag**
- h. "**Automatisch erneut verbinden**" **aktivieren**
- i. Dann auf "Verbinden".... nach kurzer Wartezeit sind sie mit DHBW Student verbunden

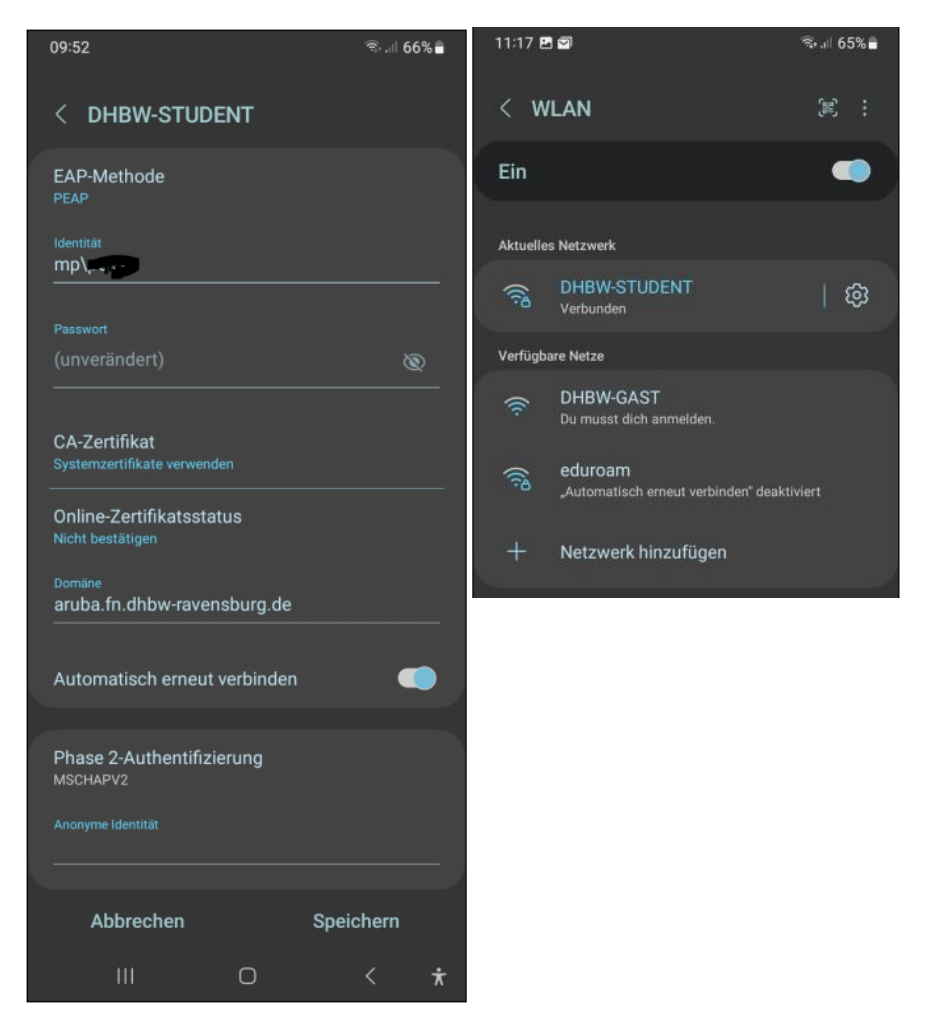